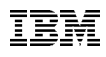

**IBM** Installation Instructions 8265 Nways ATM switch

## **IBM 8265 Nways ATM Switch**

**Installation Instructions**

**for**

### **8265 FPGA version**

## **1D24\_2D05\_3D05\_2D15**

**for** 

**4P155/1P622/Carrier 2.0 & 2.5**

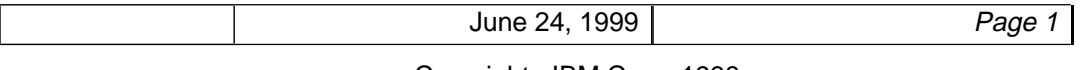

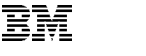

## **TABLE of CONTENTS**

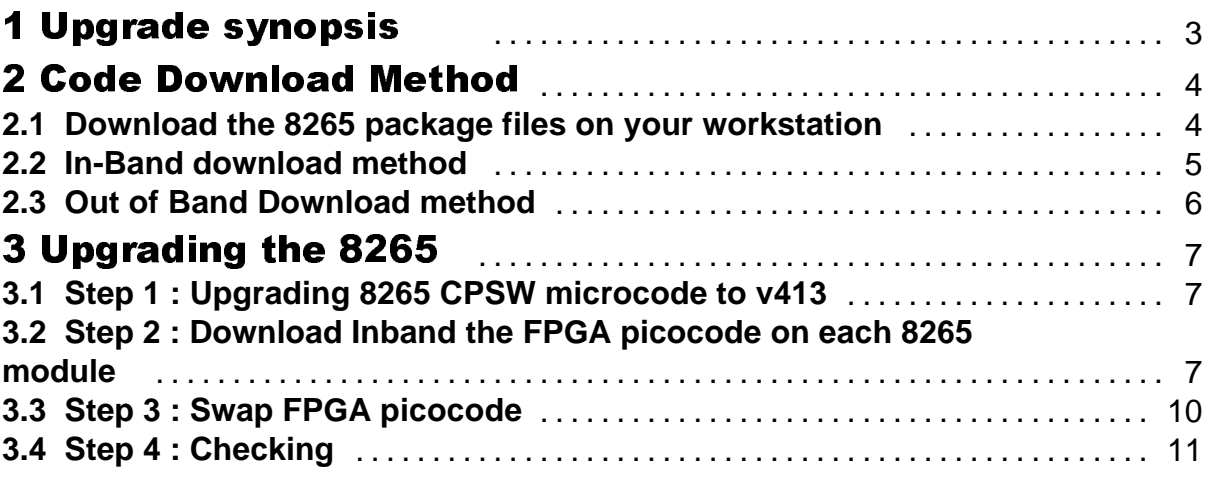

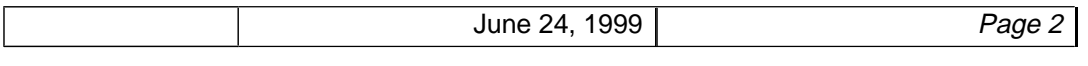

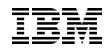

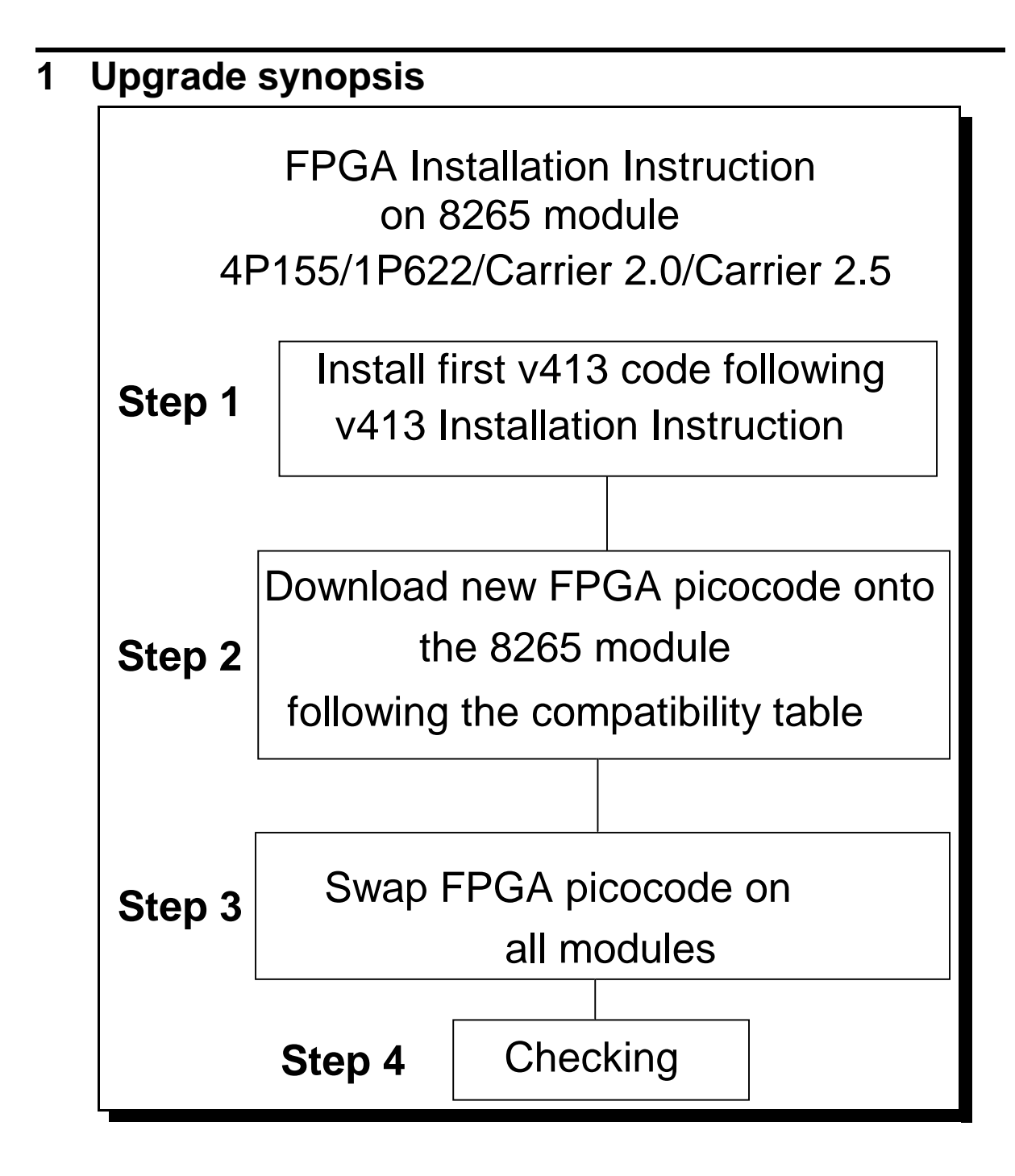

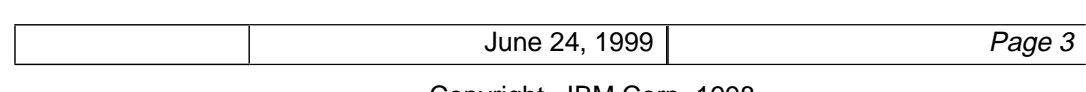

# **2 Code Download Method**

## 2.1 Download the 8265 package files on your workstation

 After the download of the files, on an AIX Workstation make sure that the files can be read by all users :

**Log in as "root" Set the path to the microcode files directory**

**Enter: chmod a+r 1D24.ENC** 

**Enter: chmod a+r 2D05.ENC**

**Enter: chmod a+r 3D05.ENC**

**Enter: chmod a+r 2D15.ENC**

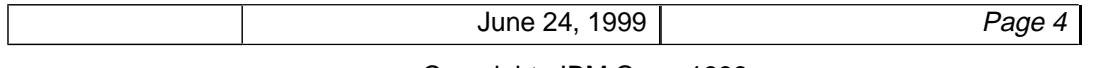

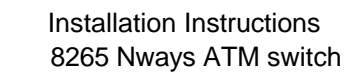

#### 2.2 In-Band download method

You need to perform an inband download operation, using either:

• Classical IP mode.

IBM

Make sure that your ATM network is configured for IP Over ATM (RFC 1577).To configure your ATM network for IP over ATM:

- **1.** Connect an ARP server to the ATM network. The ARP server will be used to map IP addresses to ATM addresses.
- **2.** For each A-CPSW module verify that the following parameters are configured:
	- ¾ ATM address of the ARP server
	- ¾ IP address and IP mask of the A-CPSW
	- $\triangleright$  IP address of the default gateway
- **3.** Verify the IP connectivity to the TFTP server by entering a PING command for each active A-CPSW module.
- Ethernet or Token Ring LAN-Emulation mode Make sure your network is configured in Ethernet or Token Ring LAN-Emulation.To configure your network in Ethernet or Token Ring LAN-Emulation :
	- **1.** You must have an Ethernet or Token Ring LAN-Emulation Server configured and ready. You can use the local LES of the 8265.
	- **2.** You must configure the Ethernet or Token Ring LAN-Emulation Client on your 8265.
	- **3.** You must have a TFTP Server somewhere in the IP network (either on the Emulated LAN, either behind an IP Gateway), and the microcode files installed on that TFTP Server.
	- **4.** Check that you can PING the TFTP server from the 8265 LEC.

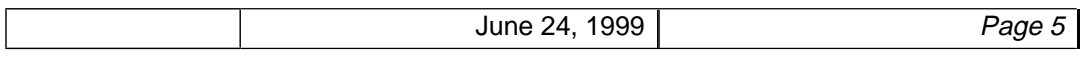

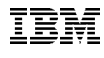

 Installation Instructions 8265 Nways ATM switch

- Serial Line IP support (SLIP) mode Make sure your workstation can act as a TFTP server .
	- **1.** Set up a A-CPSW Configuration Console in SLIP Mode:
	- **2.** Then configuring the SLIP interface on the TFTP workstation will allow you to perform Inband Download between your workstation and the A-CPSW.
	- **3.** The SLIP connection will be broken after a reset of the A-CPSW and connection will be operational in normal mode.
- y A-CPSW RJ45 Ethernet Port

## 2.3 Out of Band Download method

**FPGA picocode cannot be downloaded using this method, only boot and operational.**

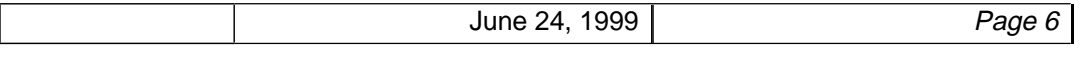

# **3** Upgrading the 8265

## 3.1 Step 1 : Upgrading 8265 CPSW microcode to v413

Update first the 8265 CPSW to the latest microcode level, following the V4.13 Installation Instructions.

## 3.2 Step 2 : Download Inband the FPGA picocode on each 8265 module

According to the following 8265 module compatibility table, upgrade each 8265 module. **(refer to the according command and screen capture on next page).**

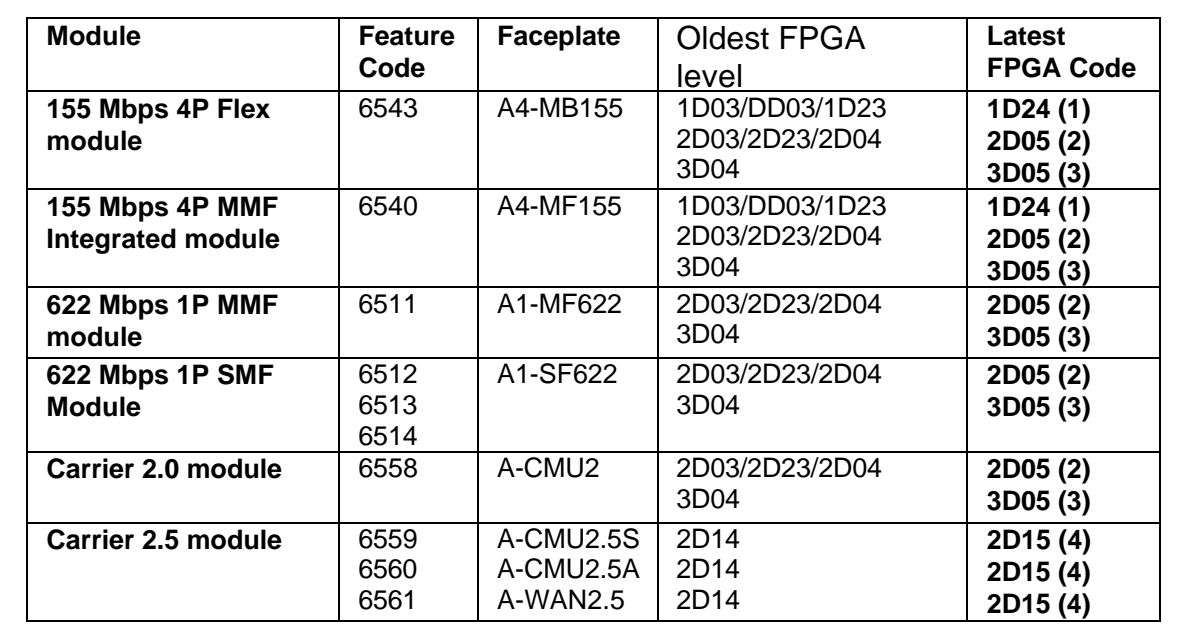

 8265 modules have three implementations involving different families of Xilinx chips. Before downloading FPGA code to an 8265 module, perform a "show module x verbose" and note the current FPGA code level. Apply FPGA code as follows:

1. For 4P155 Mbps modules currently running FPGA 1D03, DD03 or 1D23 upgrade with FPGA **1D24**

2. For 4P155/1P622 and carrier 2.0 modules currently running FPGA 2D03, 2D23 or 2D04 upgrade with FPGA **2D05**

3. For 4P155/1P622 and carrier 2.0 modules currently running FPGA 3D04, upgrade with FPGA **3D05**

4. For carrier 2.5 module currently running FPGA 2D14, upgrade with FPGA **2D15**

June 24, 1999 **Page 7** 

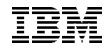

 Installation Instructions 8265 Nways ATM switch

SET TFTP SERVER\_IP\_ADDRESS <ip address of the TFTP server>

SET TFTP FILE\_TYPE FPGA

SET TFTP TARGET\_MODULE n **(n is the module slot number)**

SET TFTP FILE\_NAME

• Download inband

 Type the full path name of the FPGA picocode file when prompted (its actual name is indicated in the Readme file). **This operation must be repeated for each 8265 module, FPGA download duration needs around 3mn.** Find here after a screen capture**.**

8265ATM> set tftp server\_ip\_address 9.100.68.99 TFTP server set. 8265ATM> 8265ATM> set tftp file\_type fpga File type set 8265ATM> 8265ATM> set tftp file\_name Enter file name: c:\FPGA\3D05.enc File name set 8265ATM> 8265ATM> set tftp target\_module 1 **8265ATM>** show tftp TFTP Parameters: Server IP address : 9.100.68.99. File Name : c:\FPGA\3D05.enc. File type : FPGA version. Target module : 1. Last Transfer Date : 1 June 1999. Last Transfer Result : This file has not been transferred yet. **8265ATM>** download inband You are about to download a new version. Are you sure ? (Y/N) Y Erasing flash memory. Opening file c:\w412\3D05.enc on server 192.168.69.99. Receiving TFTP packets (typing Ctrl+C terminates the transfer) File length: 196608 bytes. 195584........ Data write terminated, checking underway. Download successful.

June 24, 1999  $\vert$  Page 8

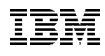

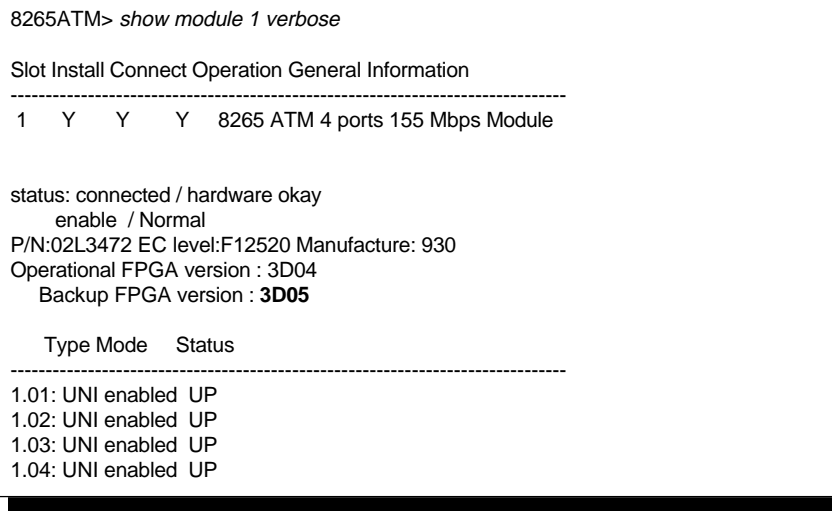

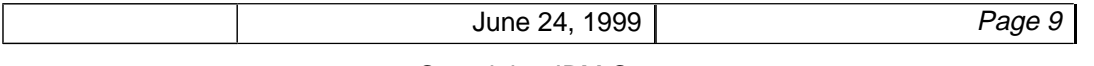

 $\equiv$  35

 Installation Instructions 8265 Nways ATM switch

## 3.3 Step 3 : Swap FPGA picocode

This operation should be done after the FPGA has been uploaded on all impacted 8265 modules.

Enter the following commands:

 Swap FPGA\_picocode 1 13 **(i.e where 1 and 13 are the module slot number on which the new FPGA code has been downloaded), if 14 modules have been upgraded,** swap\_FPGA\_picocode 1 2 3 4 5 6 7 8 12 13 14 15 16 17 **command must be issued.(see following sample screen capture).**

When prompted, type "Y" to confirm.

Wait for successful termination of the swap operation. Note that the swap is done sequentially, one module at a time, may take up to thirty (30) seconds per module**.** The message Swap completed is displayed after each swap.

8265ATM> swap fpga\_picocode 1 13 You are about to change operational FPGA version.. Are you sure ? (Y/N) Y Processing slot 1 ... Swap completed. Processing slot 13 ... Swap completed.

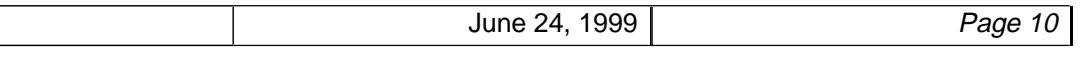

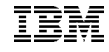

## 3.4 Step 4 : Checking

#### O 8265 CPSW code checking

- Show device
- y Show module n verbose (where **n** is 9 or 11)

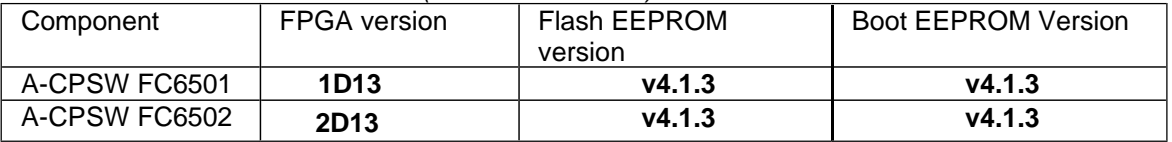

#### O 8265 FPGA module picocode checking

• Show module all verbose (refer to the following screen capture example).

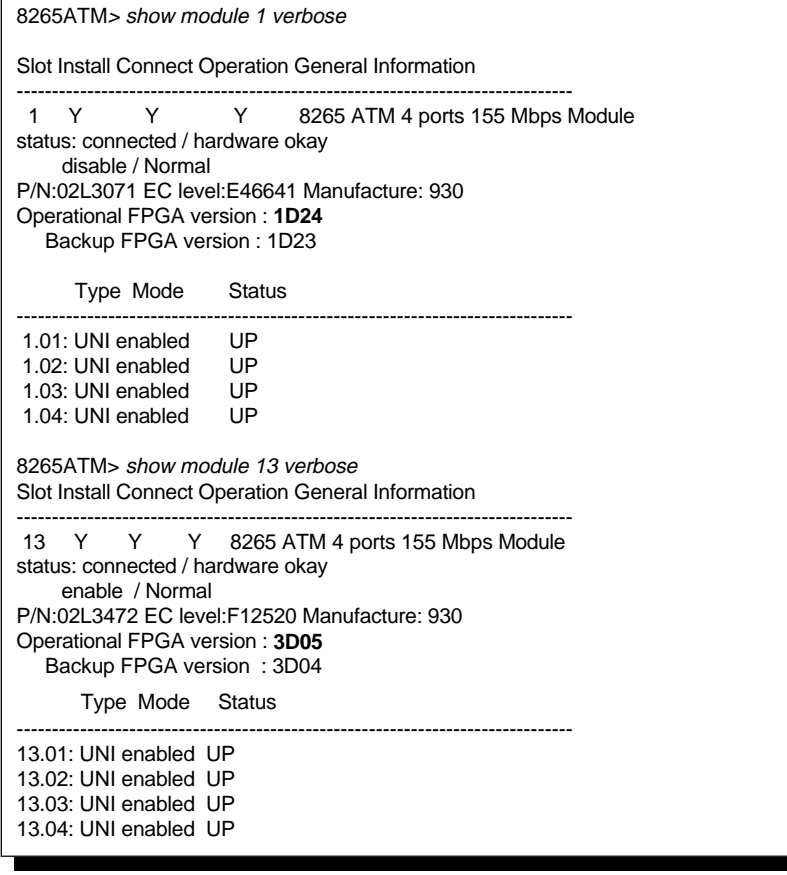

#### END OF DOCUMENT

June 24, 1999 **Page 11**